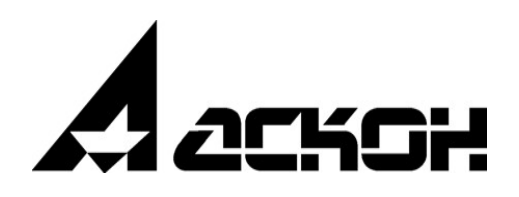

# **Модуль интеграции с САПР ТП ВЕРТИКАЛЬ**

**Руководство пользователя**

Информация, содержащаяся в данном документе, может быть изменена без предварительного уведомления.

Никакая часть данного документа не может быть воспроизведена или передана в любой форме и любыми способами в каких-либо целях без письменного разрешения ООО «АСКОН-Бизнес-решения».

©2022 ООО «АСКОН-Бизнес-решения». С сохранением всех прав.

Логотипы АСКОН являются зарегистрированными торговыми марками ЗАО АСКОН.

Остальные упомянутые в документе торговые марки являются собственностью их законных владельцев.

# Содержание

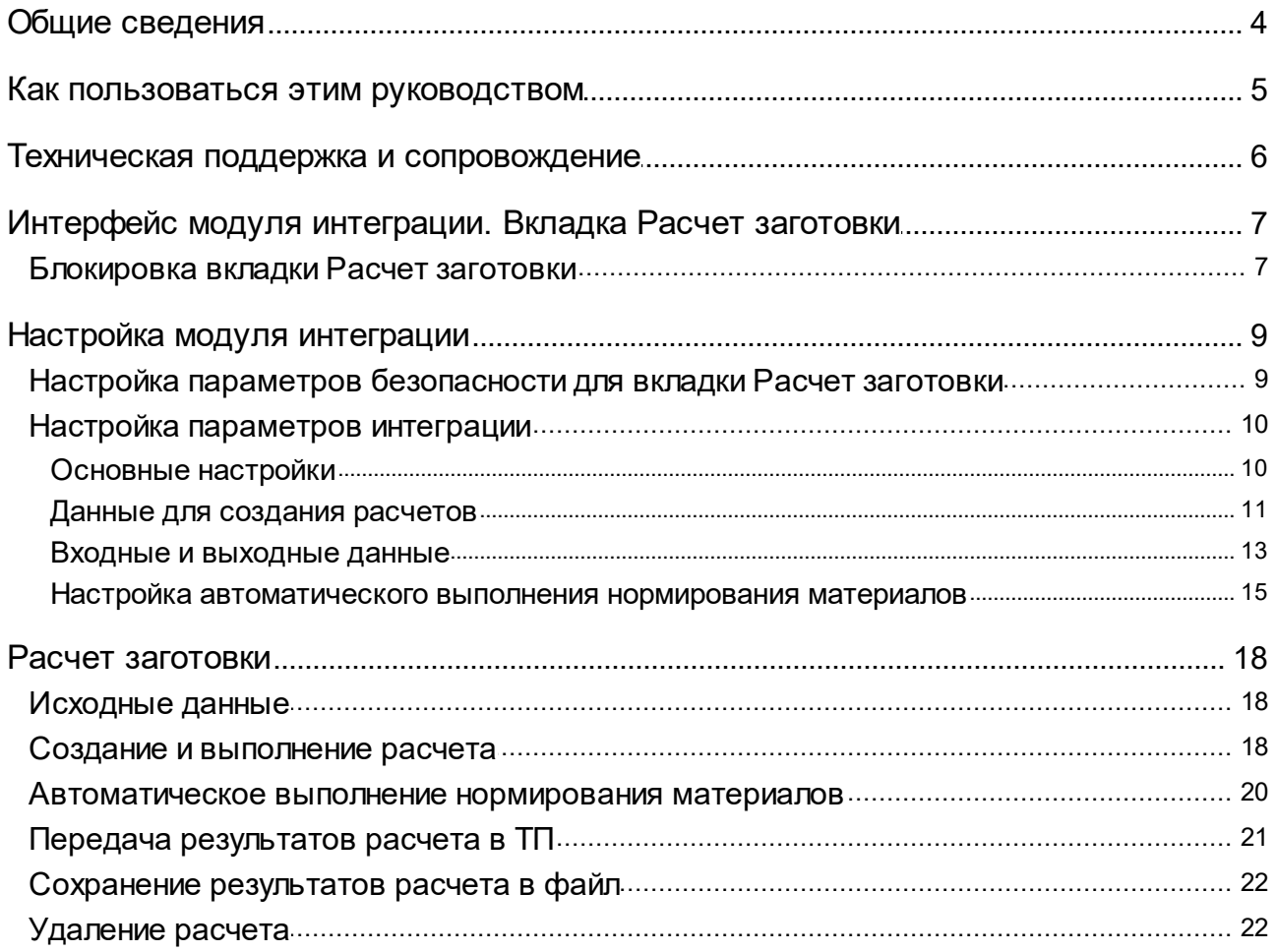

# <span id="page-3-0"></span>**Общие сведения**

Модуль интеграции приложения **Нормирование материалов** и САПР ТП ВЕРТИКАЛЬ (далее — ВЕРТИКАЛЬ) позволяет выполнять следующие действия:

- · получать из технологического процесса исходные данные для расчета заготовки;
- · передавать результаты расчета заготовки в технологический процесс;
- · передавать в ТП параметры, добавленные пользователем в расчет в соответствии с выбранной методикой нормирования.

Файлы модуля интеграции копируются на диск компьютера при установке дистрибутива системы Нормирование материалов.

Модуль интеграции включает в себя файл *Ascon.Calculations.Vertical.dll*. При установке системы он копируется в папку *..\ASCON\ModNorm*. Данный файл обеспечивает корректную работу модуля интеграции.

Описание параметров интеграции с приложением **Нормирование материалов** приводится в разделе Настройка [параметров](#page-9-0) интеграции.

## <span id="page-4-0"></span>Как пользоваться этим руководством

Мы надеемся, что знакомство с описанием работы модуля будет полезным как для начинающих пользователей, так и для тех, кто уже имеет опыт работы в системах автоматизированного проектирования технологических процессов (САПР ТП).

Содержание настоящего Руководства ориентировано на пользователей, которые уже имеют первоначальные знания и навыки работы с Windows: запуск приложений, работа с меню, окнами, инструментальными панелями, компонентами «дерево» и т.п.

Опытный пользователь, знакомый с Windows и САПР, может не изучать Руководство с самого начала, а выбрать только те главы, в которых содержится описание интересующей его возможности или конкретных особенностей выполнения той или иной операции.

В целях сокращения текста для описания выбора команд из меню использована следующая схема: Название раздела основного (контекстного) меню - Название группы команд (если есть) — Название пункта меню (команды).

Все названия диалогов, разделов, групп и пунктов меню (команд), а также названия вкладок, переключателей, полей, опций, таблиц в диалогах выделяются полужирным шрифтом.

Если для вызова команды можно воспользоваться кнопкой, то в тексте указывается название этой кнопки. Название кнопки всегда выделяется полужирным шрифтом. Изображение кнопки помещается:

- в разделе с описанием интерфейса;
- слева от абзаца.

Если для вызова описываемой команды можно использовать кнопку, то изображение этой кнопки помещается на левом поле абзаца. Если в тексте упоминается какая-либо кнопка, пиктограмма, курсор и т.д., соответствующее изображение также помещается на левом поле.

Названия клавиш клавиатуры заключены в угловые скобки <> и выделены курсивом. Комбинации клавиш записываются с помощью символа «+», например: <Ctrl> + <F4>. Такая запись означает, что для выполнения команды следует нажать клавишу <Ctrl>, а затем, не отпуская ее, - клавишу <F4>.

Раскрываемые термины и определения выделены полужирным шрифтом.

Замечания, советы и особенно важные сведения отмечены следующими значками:

 $\mathcal{L}$   $-$  Замечание.  $\mathcal{L}$   $-$  Совет.  $-$  Внимание!

# <span id="page-5-0"></span>Техническая поддержка и сопровождение

При возникновении каких-либо проблем с установкой и эксплуатацией программных продуктов компании АСКОН рекомендуем придерживаться такой последовательности действий.

- Обратитесь к документации по системе и попробуйте найти сведения об устранении возникших неполадок.
- Обратитесь к интерактивной Справочной системе.
- По возможности посетите Сайт Службы технической поддержки компании АСКОН, содержащий ответы на часто возникающие у пользователей вопросы.

Сайт Службы технической поддержки в Интернет:

http://support.ascon.ru

Вы также можете обратиться в Интернет-конференцию пользователей ПО АСКОН. В ней пользователи обмениваются заметками о проблемах, с которыми они столкнулись, а также своими советами и подсказками.

Форум пользователей ПО АСКОН:

http://forum.ascon.ru

- Если указанные источники не содержат рекомендаций по возникшей проблеме, прибегните к услугам технического персонала вашего поставщика программных продуктов компании (дилера АСКОН).
- В том случае, если специалисты вашего поставщика не смогли помочь в разрешении проблемы, свяжитесь непосредственно с офисом АСКОН.

Перед обращением подготовьте, пожалуйста, подробную информацию о возникшей ситуации и ваших действиях, приведших к ней, а также о конфигурации используемого компьютера и периферийного оборудования.

198095, Санкт-Петербург, а/я 7

тел./факс: (812)703-39-34

E-mail: info@ascon.ru

Web-сервер: http://ascon.ru

# <span id="page-6-0"></span>**Интерфейс модуля интеграции. Вкладка Расчет заготовки**

Элементы управления модуля интеграции расположены на вкладке **Расчет заготовки** ВЕРТИКАЛЬ.

По умолчанию данная вкладка отображается при работе с объектом класса **Исходная заготовка**, для которого выбран материал из справочника материалов и сортаментов. Чтобы создать этот объект в техпроцессе на изделие, вызовите из контекстного меню корневого объекта в Дереве документа команду **Добавить — Исходную заготовку** и выберите нужный материал или экземпляр сортамента в появившемся окне справочника материалов и сортаментов.

В дальнейшем при позиционировании в Дереве документа на объекте **Исходная заготовка** в правой части окна ВЕРТИКАЛЬ будет показываться набор вкладок, одной из которых будет **Расчет заготовки**.

Вкладка **Расчет заготовки** отображается, если пользователь имеет права на работу с ней (см. раздел Настройка параметров [безопасности](#page-8-1) для вкладки Расчет заготовки).

Пока ни один расчет заготовки не создан, на вкладке **Расчет заготовки** отображается ярлык **Новый расчет**. Щелкните мышью по этому ярлыку. На вкладке появятся элементы управления, используемые для выполнения расчета.

Если входных данных для выполнения расчета недостаточно, то создание расчета недоступно. В этом случае вместо ярлыка **Новый расчет** на вкладке отображаются сообщение о необходимости задания значений обязательных атрибутов и перечень этих атрибутов. Чтобы создание расчета стало доступным, введите требуемые данные в технологическом процессе. Подробнее см. раздел [Блокировка](#page-6-1) вкладки Расчет заготовки.

Набор элементов выполнения расчета такой же, как в окне приложения Нормирование материалов (описание элементов приведено в справочной документации этого приложения).

На вкладке по умолчанию содержатся исходные данные, переданные из техпроцесса, в том числе данные по материалу исходной заготовки, полученные из справочника материалов и сортаментов.

В верхней части вкладки отображается инструментальная панель со следующими кнопками.

- · **Синхронизировать данные расчета и ТП** кнопка позволяет передать результаты расчета в техпроцесс (см. раздел Передача [результатов](#page-20-0) расчета в ТП).
- · **Сохранить как** кнопка позволяет сохранить результаты расчета в файл на диске (см. раздел Сохранение [результатов](#page-21-0) расчета в файл).

Кнопка **Сохранить как** отображается на инструментальной панели, если при настройке модуля интеграции переключатель **Разрешить сохранение расчета в отдельный файл** установлен в положение I (включено), см. раздел Настройка [параметров](#page-9-0) интеграции.

侕

Ø

P

T.

· **Удалить расчет** — кнопка позволяет удалить текущий расчет. После нажатия кнопки элементы выполнения расчета исчезают, на вкладке остается только ярлык **Новый расчет** (см. раздел [Удаление](#page-21-1) расчета).

#### <span id="page-6-1"></span>**Блокировка вкладки Расчет заготовки**

Значения некоторых параметров, заданных в ВЕРТИКАЛЬ, являются обязательными для расчета заготовки (см. раздел Настройка [ограничений](#page-14-1) для атрибутов входных данных).

Если на момент создания расчета некоторые из обязательных параметров не заданы, то выполнить расчет невозможно. В этом случае на вкладке **Расчет заготовки** вместо ярлыка Новый расчет отображается сообщение о необходимости задания значений обязательных атрибутов, перечень этих атрибутов и класс объекта, к которому они относятся.

Чтобы создание расчета стало доступным, введите недостающие значения в атрибуты техпроцесса. После этого ярлык Новый расчет появится на вкладке.

Вкладка Расчет заготовки может быть заблокирована, когда расчет уже создан (это происходит, например, в случае удаления значений обязательных атрибутов). Элементы управления расчетом перестают отображаться на вкладке. Вместо них появляется сообщение, описанное выше.

Для продолжения работы необходимо задать значения требуемых атрибутов техпроцесса. После этого работа с расчетом будет автоматически продолжена без потери данных, заданные значения передадутся в расчет.

Блокировка вкладки Расчет заготовки может произойти и по другим причинам, а именно:

- если пользователю не назначены права на создание или изменение некоторых атрибутов; при этом на вкладке появляется сообщение «Настройки модели TП не позволяют создать расчет»;
- если технологический процесс заблокирован; при этом расчет отображается на вкладке, но доступен только для чтения, а в верхней части вкладки появляется сообщение «Расчет доступен только для чтения».

# <span id="page-8-0"></span>**Настройка модуля интеграции**

Настройка модуля интеграции выполняется в приложении ВЕРТИКАЛЬ-Конфигуратор. Чтобы раскрыть вкладку с элементами настройки, выполните следующие действия.

- 1. На стартовой странице ВЕРТИКАЛЬ-Конфигуратор щелкните мышью по ярлыку **Настройки ВЕРТИКАЛЬ**.
- 2. В разделе **Компоненты** раскройте вкладку **Вкладки**.
- 3. В левой части вкладки в списке объектов выберите **Расчет заготовки — Расчет заготовки**.

В правой части появятся информация о вкладке **Расчет заготовки** и следующие элементы настройки:

- · вкладка **Безопасность** позволяет настроить параметры безопасности для вкладки **Расчет заготовки** (см. раздел Настройка параметров [безопасности](#page-8-1) для вкладки Расчет [заготовки\)](#page-8-1),
- · вкладка **Настройки компонента** позволяет настроить параметры интеграции САПР ТП ВЕРТИКАЛЬ с системой Нормирование материалов (см. раздел Настройка [параметров](#page-9-0) [интеграции\)](#page-9-0).

Все действия по настройке модуля интеграции выполняются на этих вкладках.

Если во время настройки была запущена ВЕРТИКАЛЬ, то изменения вступят в силу только после перезапуска системы.

Настройка модуля интеграции выполняется пользователем, имеющим разрешение **САПР ТП ВЕРТИКАЛЬ Администрирование**. Управление разрешениями выполняется в приложении **ПОЛИНОМ:MDM Редактор справочников**.

#### <span id="page-8-1"></span>**Настройка параметров безопасности для вкладки Расчет заготовки**

В рамках настройки параметров безопасности вы можете управлять видимостью вкладки **Расчет заготовки** для различных категорий пользователей. Для этого используется таблица вкладки **Безопасность**.

Таблица содержит перечень категорий пользователей (столбец **Группа**) и опции, управляющие видимостью вкладки для этих категорий (столбец **Видимость**).

Включите опции в строках тех категорий пользователей, которые имеют права на выполнение и просмотр расчета заготовки. Для этих пользователей вкладка **Расчет заготовки** будет видимой.

Для пользователей, которые не имеют данных прав, вкладка не должна отображаться. Отключите соответствующие им опции в таблице.

Подробно управление правами пользователей ВЕРТИКАЛЬ описывается в справочной документации этого приложения.

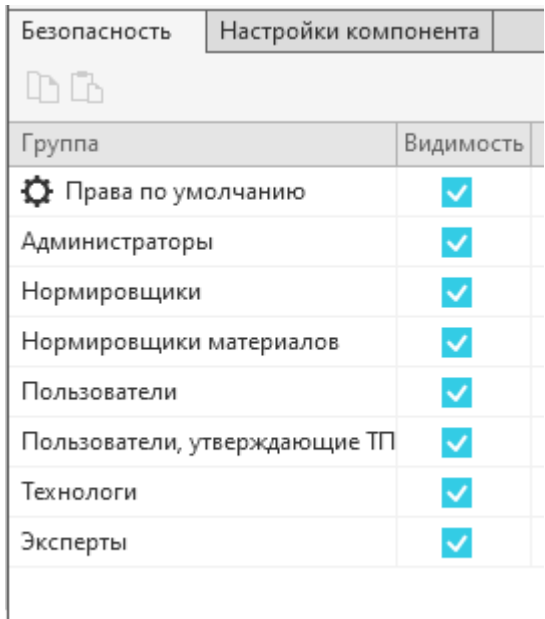

Вкладка **Безопасность**

#### <span id="page-9-0"></span>**Настройка параметров интеграции**

Настройка параметров интеграции выполняется в диалоге **Модуль интеграции с системой Нормирование материалов** (см. рис. Диалог настройки модуля [интеграции;](#page-10-1) вкладка [Основные](#page-10-1) настройки). Для вызова диалога раскройте вкладку **Настройки компонента** и нажмите кнопку **Редактировать**.

Диалог содержит следующие вкладки:

- · **Основные настройки** (см. раздел [Основные](#page-9-1) настройки),
- · **Данные для создания расчетов** (см. раздел Данные для [создания](#page-10-0) расчетов),
- · **Входные данные** (см. раздел Входные и [выходные](#page-12-0) данные),
- · **Выходные данные** (см. раздел Входные и [выходные](#page-12-0) данные).

Каждая вкладка предназначена для настройки определенных параметров интеграции.

После выполнения настройки нажмите кнопку **ОК**.

Если настройка на вкладке выполнена некорректно (например, не задан код атрибута системы Нормирование материалов или заданный код содержит ошибки), то в заголовке

соответствующей вкладки отображается значок  $\mathbb{R}$ . В этом случае завершить настройку с сохранением произведенных изменений нельзя. Откройте вкладку, содержащую ошибочную настройку, и отредактируйте параметры интеграции.

#### <span id="page-9-1"></span>**Основные настройки**

Вкладка **Основные настройки** позволяет указать объекты, при работе с которыми будет доступно выполнение расчетов по нормированию материалов (вкладка **Расчет заготовки** будет видимой).

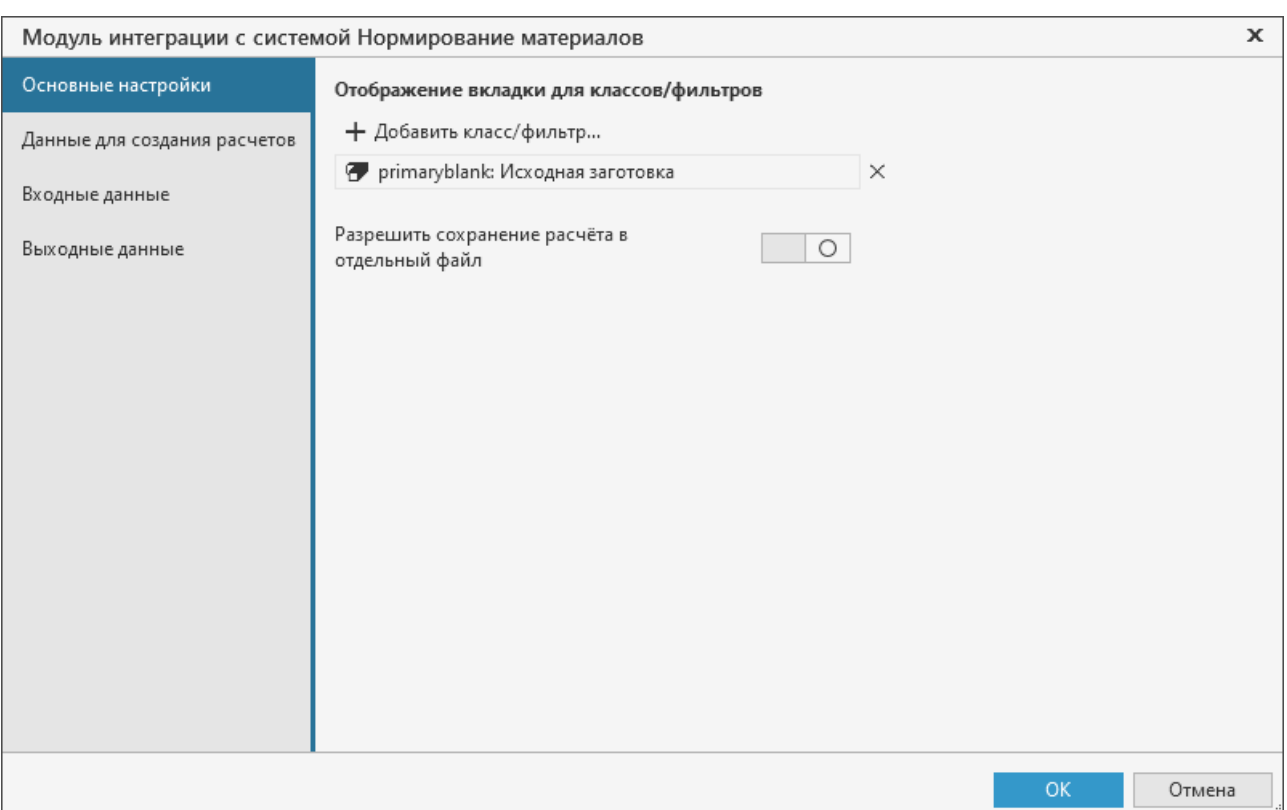

<span id="page-10-1"></span>Диалог настройки модуля интеграции; вкладка **Основные настройки**

По умолчанию выбраны объекты класса **Исходная заготовка** — на вкладке отображается поле с наименованием класса *primaryblank: Исходная заготовка*. При необходимости можно добавить классы/фильтры объектов, для которых также будет доступна работа с вкладкой **Расчет заготовки**.

Чтобы указать еще один класс/фильтр, нажмите кнопку **Добавить класс/фильтр...**. На экране появится диалог выбора класса/фильтра.

Укажите нужный класс/фильтр в дереве диалога и нажмите кнопку **Выбрать**. Диалог закроется, на вкладке **Основные настройки** появится поле с наименованием выбранного класса/фильтра.

Наполнение диалога выбора класса/фильтра зависит от того, какие классы объектов являются родительскими для класса *wsmodnorm* в модели технологического процесса.

Таким образом можно выбрать все нужные классы/фильтры объектов.

Если требуется отказаться от выбора какого-либо класса/фильтра, щелкните мышью по значку  $\times$  справа от поля с его наименованием.

Кроме элементов настройки классов/фильтров объектов, на вкладке **Основные настройки** расположен переключатель **Разрешить сохранение расчета в отдельный файл**. Если переключатель находится в положении I (включено), то на инструментальной панели вкладки **Расчет заготовки** отображается кнопка **Сохранить как**. Данная кнопка позволяет сохранить результаты расчета в файл на диске. Если переключатель находится в положении 0 (отключено), кнопка не отображается.

#### <span id="page-10-0"></span>**Данные для создания расчетов**

┿

При создании расчета заготовки передаются следующие данные:

- · Наименование изделия,
- · Обозначение изделия,

· Внешняя ссылка на материал.

Передача этих данных выполняется в соответствии со настройкой атрибутов, выполненной на вкладке **Данные для создания расчетов** (рис. Диалог настройки модуля [интеграции;](#page-11-0) вкладка Данные для [создания](#page-11-0) расчетов).

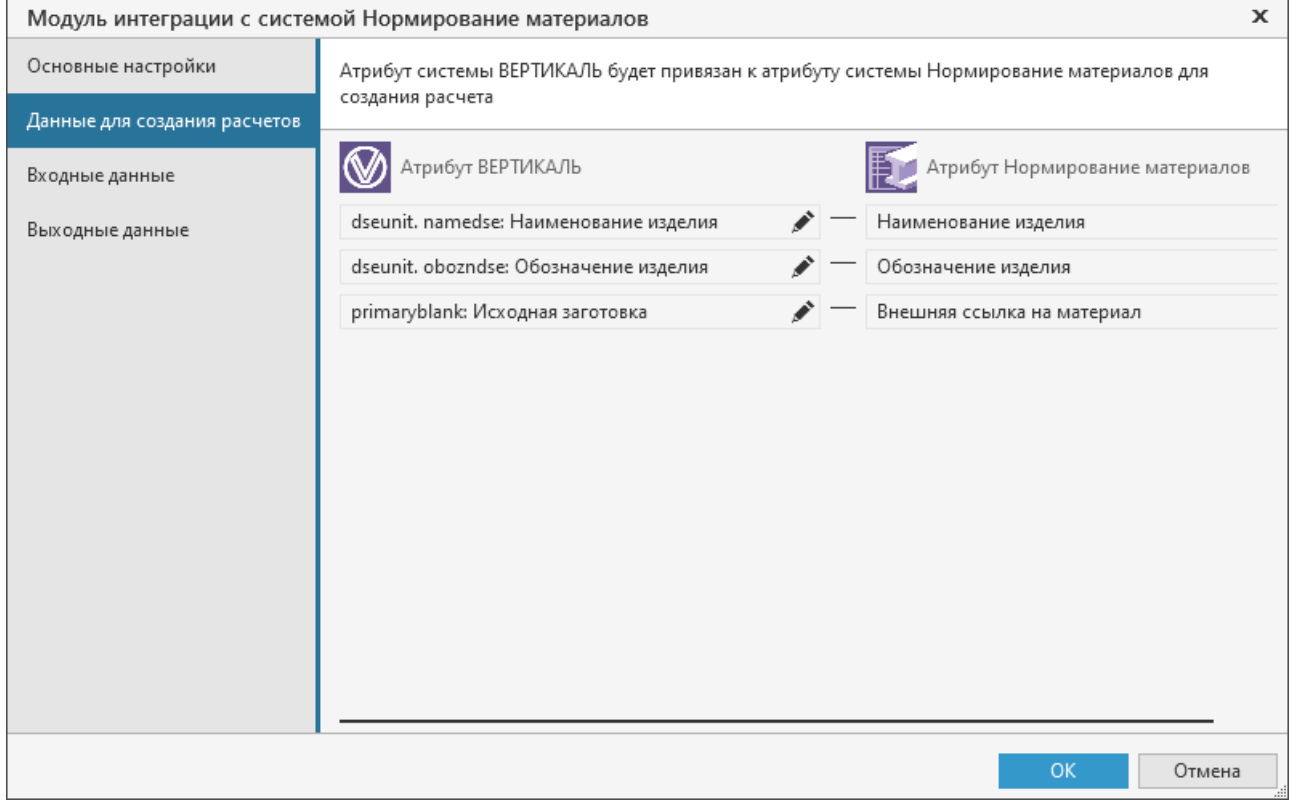

<span id="page-11-0"></span>Диалог настройки модуля интеграции; вкладка **Данные для создания расчетов**

Вкладка содержит список атрибутов. Каждая строка списка состоит из двух частей: в левой части отображается атрибут, из которого передаются данные (атрибут ВЕРТИКАЛЬ), а в правой части — атрибут, в который передаются данные (атрибут Нормирование материалов). Строки списка недоступны для ручного редактирования.

Если требуется изменить заданный по умолчанию атрибут ВЕРТИКАЛЬ, щелкните мышью по значку в строке этого атрибута. На экране появится диалог **Атрибуты** (рис. Диалог [выбора](#page-12-1) [атрибута\)](#page-12-1).

Укажите нужный атрибут в дереве диалога и нажмите кнопку **Выбрать**.

Диалог закроется, наименование выбранного атрибута будет передано в соответствующую строку списка.

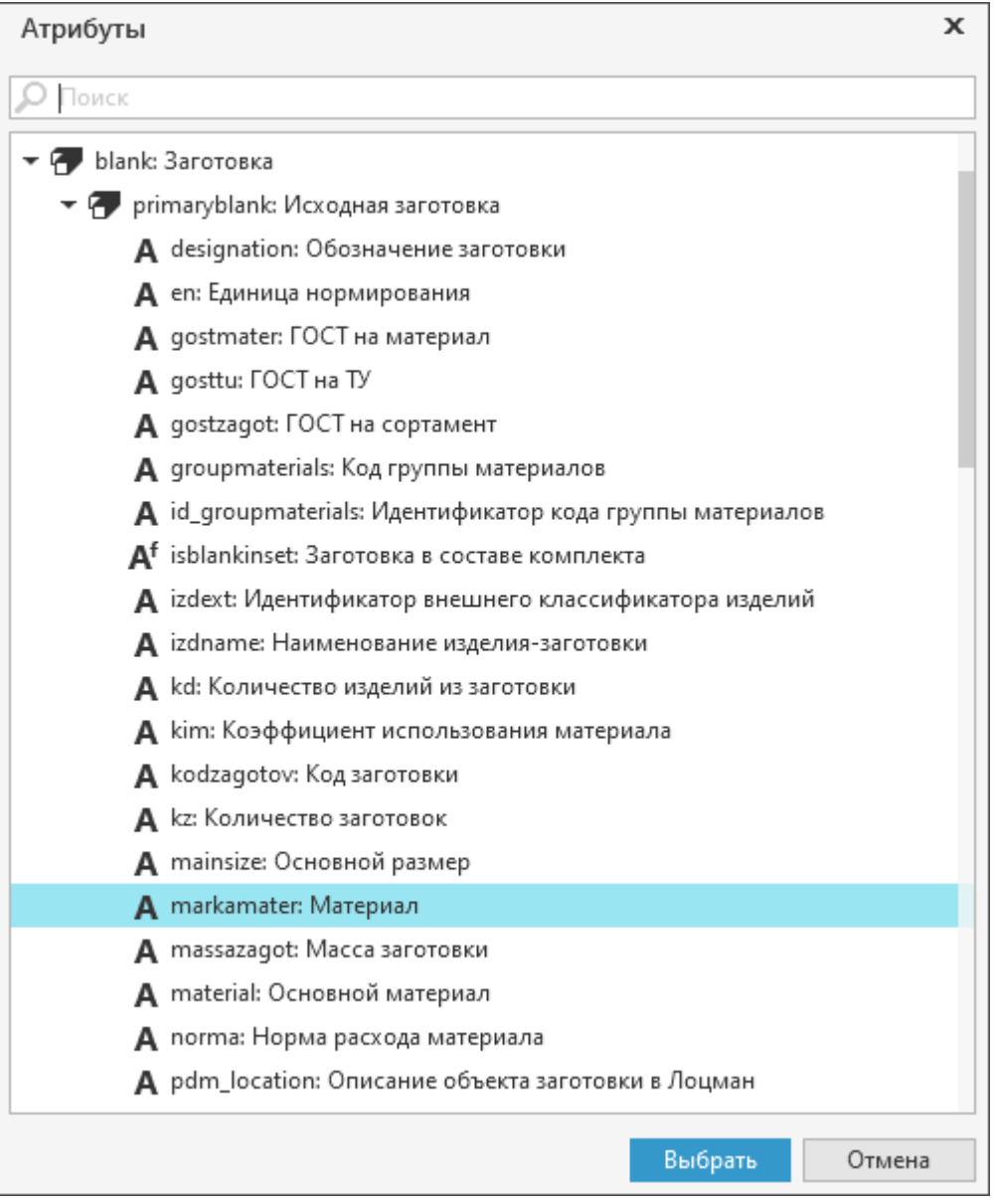

<span id="page-12-1"></span>Диалог выбора атрибута

#### <span id="page-12-0"></span>**Входные и выходные данные**

Для корректной передачи расчетных данных необходимо настроить связь атрибутов ВЕРТИКАЛЬ с атрибутами системы Нормирование материалов. На вкладке **Входные данные** (рис. Диалог настройки модуля [интеграции;](#page-13-0) вкладка Входные данные) настраивается связь атрибутов, получаемых из техпроцесса.

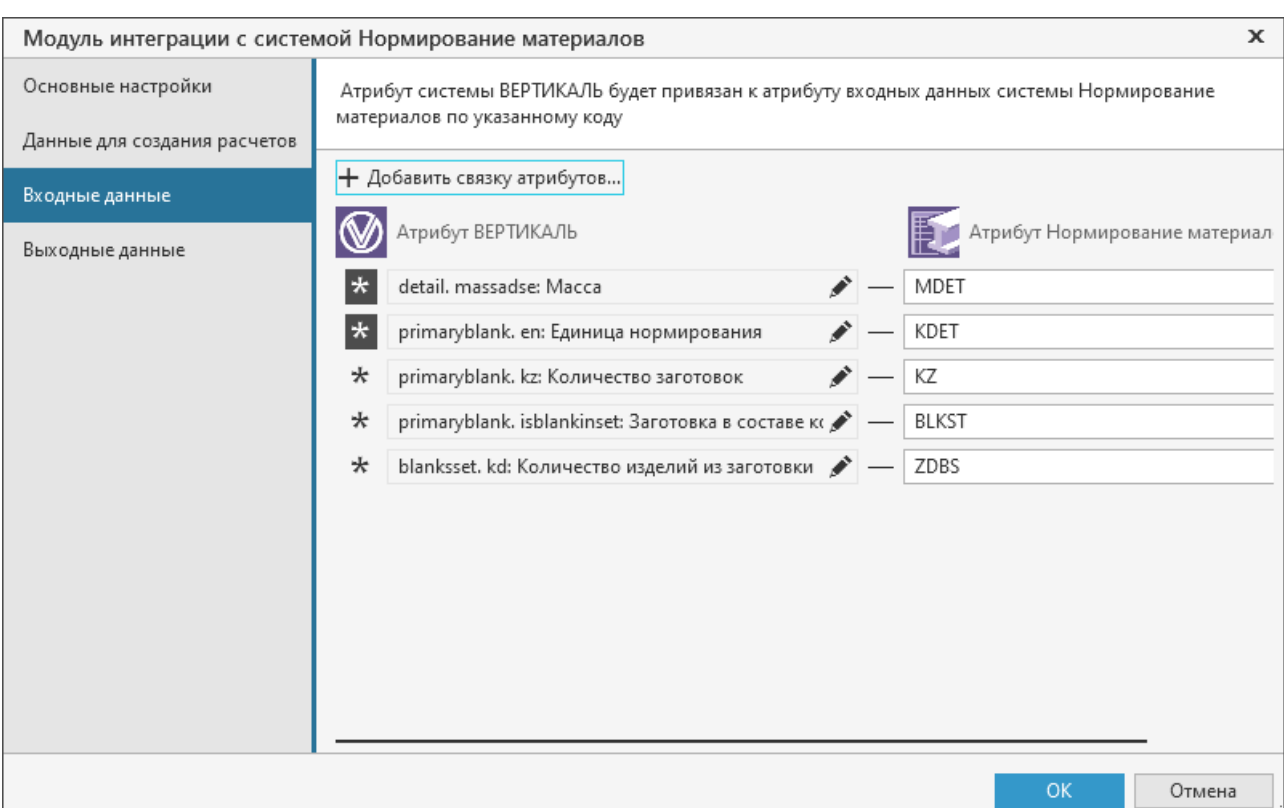

<span id="page-13-0"></span>Диалог настройки модуля интеграции; вкладка **Входные данные**

После выполнения расчета его результаты должны быть переданы в техпроцесс. Настройка связи атрибутов, передаваемых в техпроцесс, осуществляется на вкладке **Выходные данные** (рис. Диалог настройки модуля [интеграции;](#page-13-1) вкладка Выходные данные).

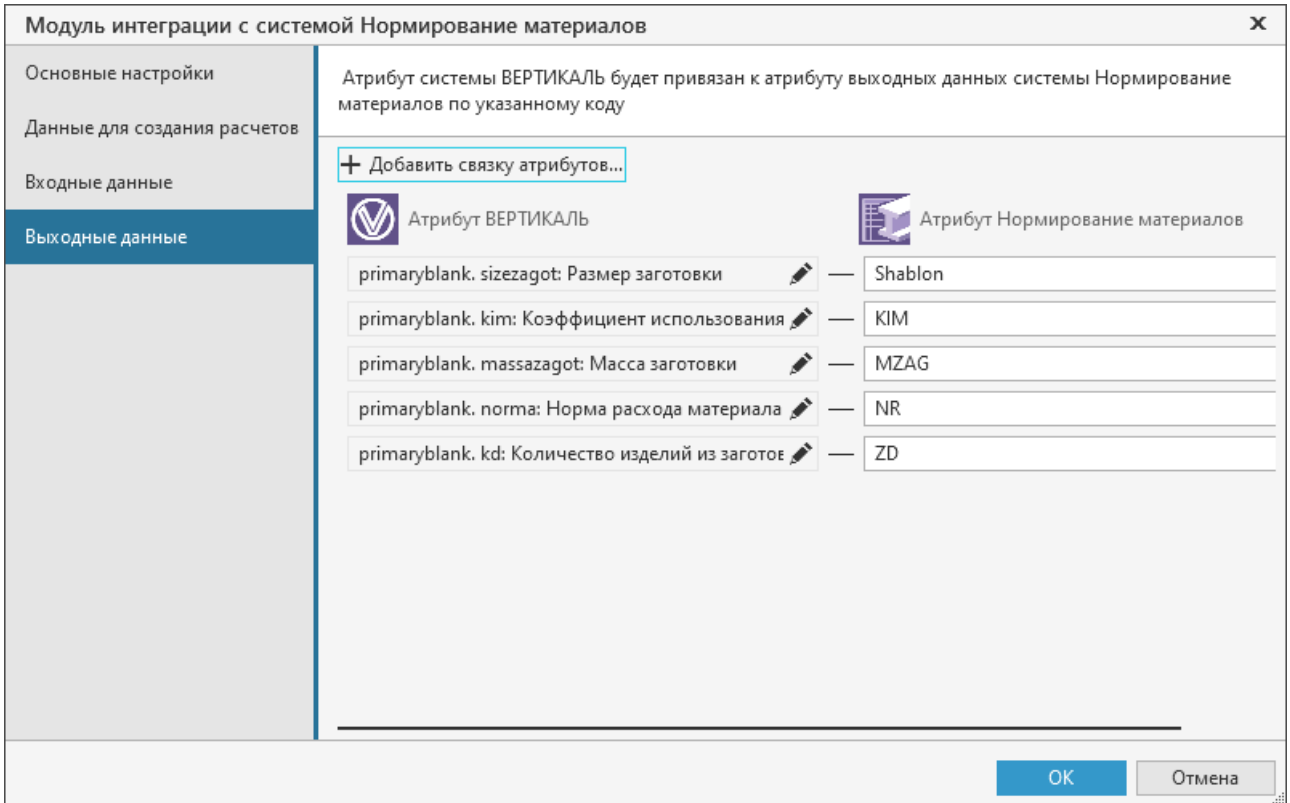

<span id="page-13-1"></span>Диалог настройки модуля интеграции; вкладка **Выходные данные**

Чтобы обеспечить передачу данных, необходимо сопоставить атрибутам ВЕРТИКАЛЬ атрибуты системы Нормирование материалов.

Изменение настройки входных и выходных данных распространяется только на вновь создаваемые расчеты. Расчеты, созданные ранее, остаются без изменений.

Каждая из вкладок содержит список сопоставленных атрибутов. В строке списка отображаются следующие данные:

- · наименование атрибута ВЕРТИКАЛЬ и наименование класса, к которому он относится, показываются в левой части строки, недоступны для редактирования,
- · код атрибута Нормирование материалов показывается в правой части строки, доступен для редактирования.

Атрибуты, находящиеся в одной строке, сопоставлены друг другу.

Например, на вкладке **Входные данные** строка списка содержит: в левой части — атрибут *detail. massadse: Масса*, а в правой — код атрибута *MDET*. Это значит, что значение атрибута *Масса* ВЕРТИКАЛЬ будет передано атрибуту Нормирование материалов с кодом *MDET*.

Аналогично формируется строка списка выходных данных, только в этом случае передача данных идет в обратную сторону — из атрибута Нормирование материалов в атрибут ВЕРТИКАЛЬ.

На вкладке **Входные данные** можно не только сопоставить друг другу нужные атрибуты, но и определить, какие из них являются обязательными (подробнее об этом см. ниже).

#### **Редактирование списка атрибутов**

 $\pm$ Чтобы добавить в один из списков новую строку, нажмите кнопку **Добавить связку атрибутов...**, расположенную над списком. На экране появится диалог **Атрибуты** (см. рис. Диалог выбора [атрибута](#page-12-1)).

Укажите нужный атрибут ВЕРТИКАЛЬ в дереве диалога и нажмите кнопку **Выбрать**.

Диалог закроется, в списке появится новая строка, в левой части которой будут сведения о выбранном атрибуте. Поле в правой части строки будет пустым. В это поле требуется ввести код нужного атрибута Нормирование материалов.

Поле имеет красную рамку, пока код атрибута не задан. Данная рамка отображается также, если код задан неверно. В этих случаях настройка параметров интеграции не может быть завершена. Необходимо отредактировать содержимое поля.

Если требуется удалить строку атрибута из списка, щелкните мышью по значку  $\times$  в правой части строки.

#### <span id="page-14-1"></span>**Настройка ограничений для атрибутов входных данных**

В каждой строке списка атрибутов входных данных отображается кнопка **Атрибут обязателен для заполнения**. Ее состояние показывает, должен ли атрибут ВЕРТИКАЛЬ иметь значение или его значение может быть не задано.

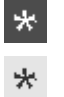

- · Если кнопка нажата, то задание значения атрибута является обязательным.
- · Если кнопка не нажата, то значение атрибута можно не задавать. В этом случае в расчет будет передано нулевое значение.

Для изменения состояния кнопки, щелкните по ней мышью.

#### <span id="page-14-0"></span>**Настройка автоматического выполнения нормирования материалов**

Для выполнения автоматического расчета нормирования материалов требуется настроить соответствующую команду, указав классы объектов и экземпляры вкладки **Расчет заготовки**, определяющие параметры интеграции (см. рисунок).

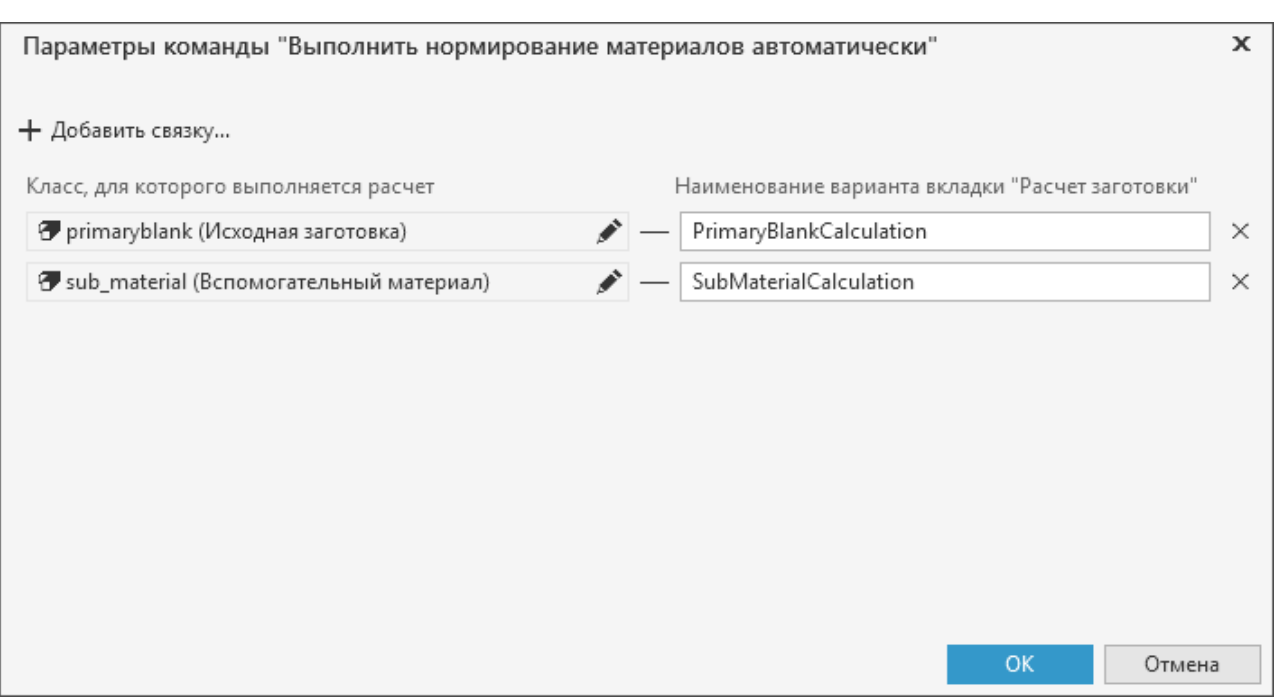

Настройка параметров команды автоматического выполнения нормирования материалов

Для обеспечения возможности автоматического создания новых документов расчета требуется:

- · наличие в модели ТП (для указанных в настройке команды классов) атрибута *material\_calculation\_id* (Идентификатор расчета нормирования) со следующими параметрами:
	- **Тип атрибута**: Простой атрибут;
	- **Тип данных**: Строка;
	- **Справочник**: указывается понятие и свойство **Идентификатор расчета нормирования**, а также настраивается получение пустого значения для записи в атрибут системы.

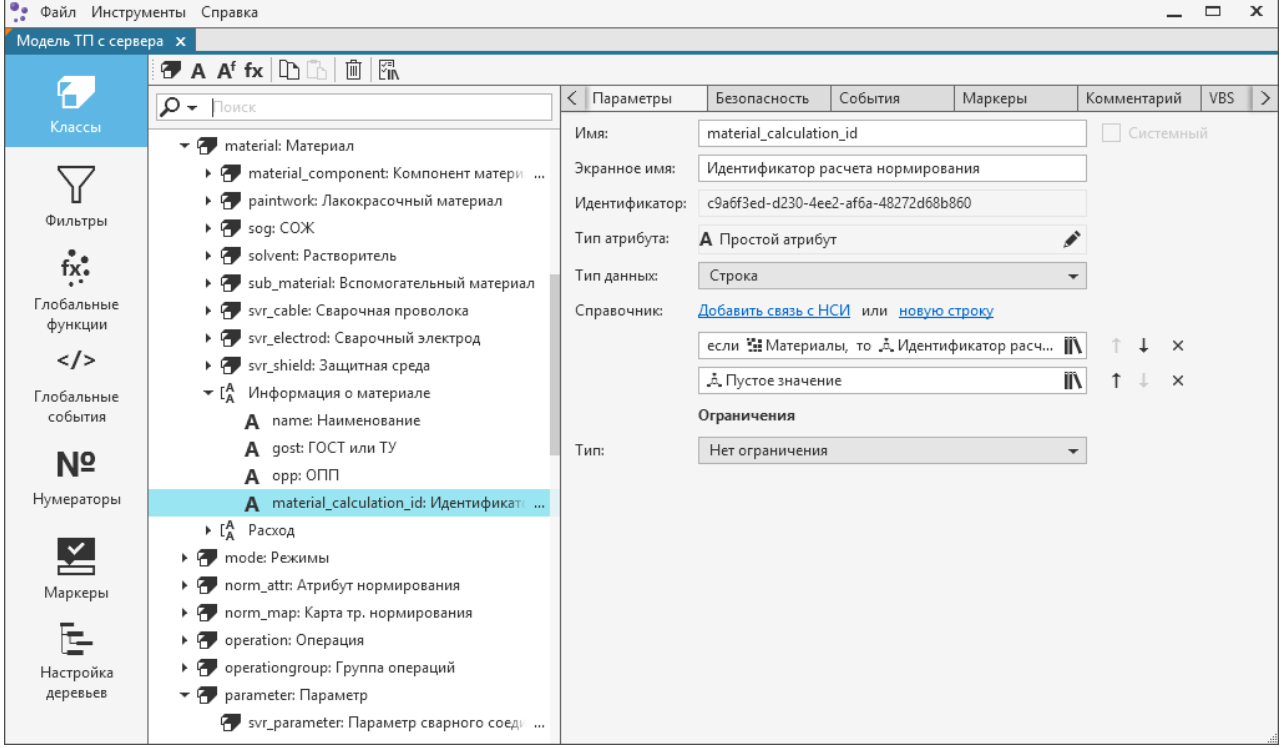

Настройка связи атрибута материала с идентификатором расчета нормирования

· наличие идентификатора расчета нормирования в значении свойства **Идентификатор расчета нормирования** для соответствующих объектов ПОЛИНОМ:MDM. Описание получения идентификатора расчета приведено в справочной документации приложения **Редактор расчетов**.

龙 Для корректного выполнения расчета необходимо, чтобы для одного свойства был добавлен только один идентификатор.

# <span id="page-17-0"></span>**Расчет заготовки**

Чтобы рассчитать заготовку в САПР ТП ВЕРТИКАЛЬ, необходимо выполнить следующие действия:

- · сформировать набор исходных данных,
- · выполнить расчет,
- · передать результаты расчета в техпроцесс.

#### <span id="page-17-1"></span>**Исходные данные**

Расчет заготовки выполняется на основе исходных данных, которые задаются для нормируемого изделия в техпроцессе.

Ввод данных, кроме сведений о материале, выполняется на вкладке **Атрибуты**. Эта вкладка отображается в окне ВЕРТИКАЛЬ, если в Дереве документа выделен объект Изделие.

Сведения о материале передаются в техпроцесс из справочника материалов и сортаментов в следующих случаях:

- · при создании исходной заготовки, так как при этом в справочнике указывается ее материал,
- · при импорте из чертежа системы КОМПАС-3D, подключенного к технологическому процессу, если основная надпись этого чертежа содержит материал из справочника материалов и сортаментов.

Ввод данных в ВЕРТИКАЛЬ подробно описан в ее справочной документации.

Из техпроцесса автоматически передаются сведения об изделии (наименование, обозначение, внешняя ссылка на материал), а также данные, необходимые для расчета, набор которых формируется при настройке модуля интеграции (см. раздел Входные и [выходные](#page-12-0) данные).

#### <span id="page-17-2"></span>**Создание и выполнение расчета**

Чтобы рассчитать параметры заготовки, выполните следующие действия.

- 1. В Дереве документа активизируйте объект **Исходная заготовка**. В правой части окна ВЕРТИКАЛЬ появится набор вкладок.
- 2. Раскройте вкладку **Расчет заготовки** (описание вкладки приведено в разделе [Интерфейс](#page-6-0) модуля [интеграции.](#page-6-0) Вкладка Расчет заготовки).
- 3. Щелкните по ярлыку **Новый расчет**.

На вкладке появятся элементы выполнения расчета и будут отображены исходные данные, переданные из техпроцесса, в том числе данные по материалу исходной заготовки, полученные из справочника материалов и сортаментов.

Если входных данных для выполнения расчета недостаточно, то создание расчета недоступно. В этом случае вместо ярлыка **Новый расчет** на вкладке отображаются сообщение о необходимости задания значений обязательных атрибутов и перечень этих атрибутов. Чтобы создание расчета стало доступным, введите требуемые данные в технологическом процессе. Подробнее см. раздел [Блокировка](#page-6-1) вкладки Расчет заготовки.

- 4. Создайте вариант расчета. В правой части вкладки появятся параметры заготовки, полученные в результате выполнения расчета.
- 5. Если требуется выполнить несколько различных вариантов расчета, добавьте нужное количество вариантов. По каждому из них будут рассчитаны параметры заготовки.

Сделайте основным тот вариант расчета, сведения из которого должны быть переданы в техпроцесс.

Порядок создания и редактирования вариантов расчета приведен в справочной документации приложения Нормирование материалов.

6. Когда расчет произведен, в верхней части вкладки Расчет заготовки появляется сообщение о необходимости синхронизации (рис. Сообщение о необходимости синхронизации). Это означает, что значения параметров, полученные при расчете, отличаются от имеющихся в технологическом процессе.

 $\mathcal{Z}$ Чтобы передать результаты расчета в техпроцесс, щелкните по ссылке Синхронизировать в сообщении или нажмите кнопку Синхронизировать данные расчета и ТП. Подробные сведения о передаче результатов расчета приведены в разделе Передача результатов расчета в ТП.

Данные в расчете и технологии различаются. Необходимо выполнить синхронизацию. Синхронизировать

<span id="page-18-0"></span>Сообщение о необходимости синхронизации

#### Изменение исходных данных после создания расчета

 $\mathcal{Z}$ Если в техпроцессе изменяются исходные данные, например, сведения об изделии или значения параметров, используемых в расчете, то эти изменения автоматически передаются в расчет. При этом выполняется пересчет параметров заготовки по всем вариантам, созданным для расчета. На вкладке появляется сообщение о необходимости синхронизации (рис. Сообщение необходимости синхронизации), становится доступной  $\mathbf{o}$ кнопка Синхронизировать данные расчета и ТП, позволяющая передать результаты расчета в технологический процесс (см. раздел Передача результатов расчета в ТП).

Поля, данные в которых изменились, отмечаются на вкладке Расчет заготовки оранжевой полосой (рис. Индикация изменения значения параметра). Таким же образом отмечаются поля с пересчитанными значениями параметров и варианты расчетов.

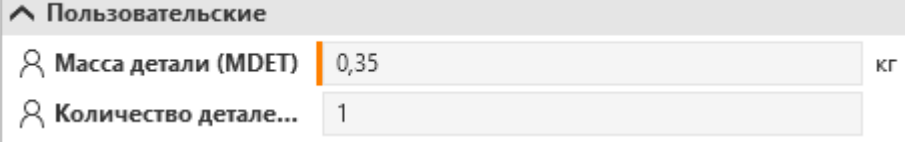

<span id="page-18-1"></span>Индикация изменения значения параметра

Обратите внимание на то, что в расчет автоматически передаются все измененные данные, кроме материала исходной заготовки. Передача изменения материала в расчет описана в следующем разделе.

#### <span id="page-18-2"></span>Изменение материала исходной заготовки после создания расчета

- $\mathcal{C}$ Если в техпроцессе изменился материал исходной заготовки, то на вкладке Расчет заготовки появляется сообщение о необходимости синхронизации и становится доступной кнопка Синхронизировать данные расчета и ТП.
- $\mathcal{C}$ Если требуется передать изменение материала в расчет, нажмите кнопку Синхронизировать данные расчета и ТП или щелкните по ссылке Синхронизировать в сообщении. На экране появится диалог, показанный на рисунке Диалог выбора материала для синхронизации.

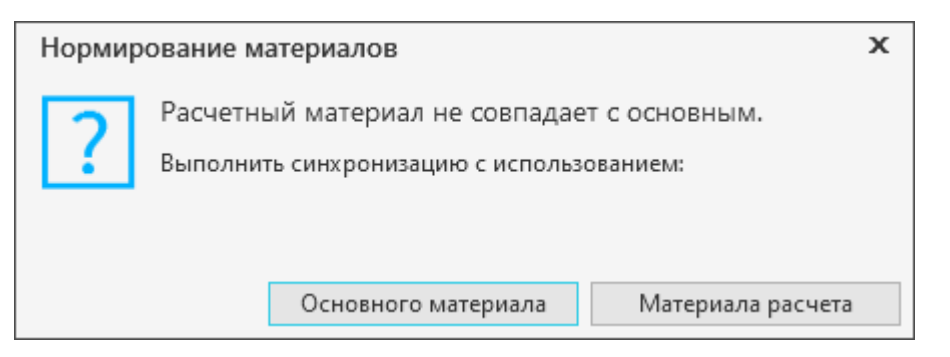

Диалог выбора материала для синхронизации

<span id="page-19-1"></span>Чтобы материал из техпроцесса был передан в расчет, нажмите в диалоге кнопку **Основного материала**.

После этого произойдут следующие действия:

- · материал основного варианта расчета заменится материалом исходной заготовки,
- · расчет по основному варианту будет выполнен заново,
- · полученные результаты передадутся в техпроцесс.

Изменение материала может быть передано только в основной вариант расчета.

При необходимости, находясь в диалоге, вы можете отказаться от передачи материала в расчет. Для этого нажмите в диалоге кнопку **Материала расчета**. В этом случае будет выполнена только передача данных из расчета в техпроцесс — передадутся параметры заготовки, вычисленные для материала расчета, и сам материал (см. раздел [Особенности](#page-20-1) передачи результатов в случае [несовпадения](#page-20-1) материалов).

#### <span id="page-19-0"></span>**Автоматическое выполнение нормирования материалов**

При работе в ТП имеется возможность автоматического выполнения расчета нормирования материалов. Для этого служит команда **Выполнить нормирование материалов автоматически** контекстного меню объекта ТП.

Вызов команды возможен для любых объектов ТП, кроме находящихся в статусе *Только для чтения*.

Для ЕТП в составе ТТП/ГТП команда доступна только для объектов, взятых на изменение.

После вызова команды производится автоматический расчет для выделенного объекта и всех подчиненных ему объектов в том случае, если для них выполнены [соответствующие](#page-14-0) [настройки.](#page-14-0)

При выполнении команды производятся следующие действия:

- · осуществляется перерасчет в уже созданных документах расчета;
- · создается новый документ расчета для тех объектов, у которых документ не был создан ранее и для которых в ПОЛИНОМ:MDM указан идентификатор расчета в значении свойства **Идентификатор расчета нормирования**;
- · выполняется синхронизация данных расчета и техпроцесса.

При успешном выполнении команды на экране появится соответствующее уведомление в правом нижнем углу окна системы.

Если в ходе выполнения команды были обнаружены ошибки, то на экране появится соответствующее сообщение, а для объектов, расчеты которых содержат ошибки, будут созданы закладки с описанием обнаруженных ошибок.

При наличии у объектов ранее созданных закладок информация об ошибке добавляется в начало описания закладки.

Действие команды автоматического выполнения нормирования материалов невозможно отменить.

## <span id="page-20-0"></span>Передача результатов расчета в ТП

В технологический процесс передаются результаты основного варианта расчета - в списке вариантов расчетов он отмечен значком  $\blacktriangledown$ 

- Если вариант расчета один, то он является основным.
- 
- Если вариантов несколько, сделайте основным нужный вариант. Для этого выделите вариант в списке вариантов и нажмите кнопку Назначить вариантом по умолчанию, расположенную над списком. В строке выбранного варианта появится значок  $\blacktriangledown$ . В ТП будут передаваться результаты, полученные для этого варианта расчета.

 $\mathcal{C}$ Чтобы передать результаты расчета в ТП, нажмите кнопку Синхронизировать данные расчета и ТП, расположенную на инструментальной панели вкладки Расчет заготовки, или щелкните по ссылке Синхронизировать в сообщении о необходимости синхронизации, см. рис. Сообщение о необходимости синхронизации (данное сообщение появляется на вкладке после выполнения расчета по основному варианту).

Если сообщение о необходимости синхронизации отсутствует и кнопка Синхронизировать данные расчета и ТП недоступна, значит в ТП содержатся данные, соответствующие результатам расчета по основному варианту. Различий между данными в технологическом процессе и в расчете нет.

В процессе синхронизации данные будут переданы в технологический процесс.

Набор передаваемых данных формируется при настройке модуля интеграции (см. раздел Входные и выходные данные).

Рассчитанные значения передаются в атрибуты техпроцесса, сопоставленные атрибутам системы Нормирование материалов. Сопоставление атрибутов выполняется при формировании набора передаваемых данных.

Переданные значения отображаются на вкладке Атрибуты в секции Заготовка.

Передача результатов расчета в ТП выполняется пользователем, которому назначены права на запись выходных атрибутов.

#### <span id="page-20-1"></span>Особенности передачи результатов в случае несовпадения материалов

Материал, заданный для основного варианта расчета (данный вариант отмечен значком  $\blacktriangledown$ ) может отличаться от материала исходной заготовки — основного материала. Например, для исходной заготовки может быть выбран материал, а для варианта расчета — один из экземпляров сортамента этого материала.

C Если материал расчета не совпадает с основным материалом, то после нажатия кнопки Синхронизировать данные расчета и ТП на экране появляется диалог, показанный на рисунке Диалог выбора материала для синхронизации. С помощью этого диалога вы можете передать в ТП параметры заготовки, вычисленные для материала расчета, или заменить материал расчета материалом исходной заготовки и пересчитать значения.

- · Чтобы передать в технологический процесс параметры заготовки, вычисленные для материала расчета, нажмите кнопку **Материала расчета**. Данные о материале и результаты расчета будут переданы в технологический процесс. При этом материал исходной заготовки, заданный в ТП, будет заменен материалом, выбранным для основного варианта расчета.
- · Чтобы заменить материал расчета материалом исходной заготовки и пересчитать параметры заготовки, нажмите кнопку **Основного материала** (передача основного материала в расчет подробно описана в разделе [Изменение](#page-18-2) материала исходной заготовки после [создания](#page-18-2) расчета).

#### <span id="page-21-0"></span>**Сохранение результатов расчета в файл**

 $\mathbb{R}$ 

侕

Для сохранения результатов расчета в файл на диске используется кнопка **Сохранить как**, расположенная на инструментальной панели вкладки **Расчет заготовки**. Кнопка присутствует на вкладке, если при настройке модуля интеграции переключатель **Разрешить сохранение расчета в отдельный файл** установлен в положение I (включено), см. раздел [Настройка](#page-9-0) [параметров](#page-9-0) интеграции.

После нажатия кнопки на экране появляется стандартный диалог Windows сохранения файлов. По умолчанию файлу присваивается расширение *mndoc*.

В файл записываются все варианты расчетов, имеющиеся в документе.

#### <span id="page-21-1"></span>**Удаление расчета**

Чтобы удалить текущий расчет, нажмите кнопку **Удалить расчет**, расположенную на инструментальной панели вкладки **Расчет заготовки**, и подтвердите удаление в появившемся запросе.

Содержимое вкладки **Расчет заготовки** изменится — элементы расчета перестанут отображаться; появится ярлык **Новый расчет**.

При удалении расчета данные, которые не были переданы в техпроцесс по результатам расчета, будут потеряны.